# 新島遺品庫一般公開システム

the contract of the contract of the contract of the contract of the contract of

 $\sim$  0

 $\sim$  0

 $\bullet$ 

 $\bullet -$ 

## 操作マニュアル

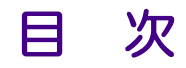

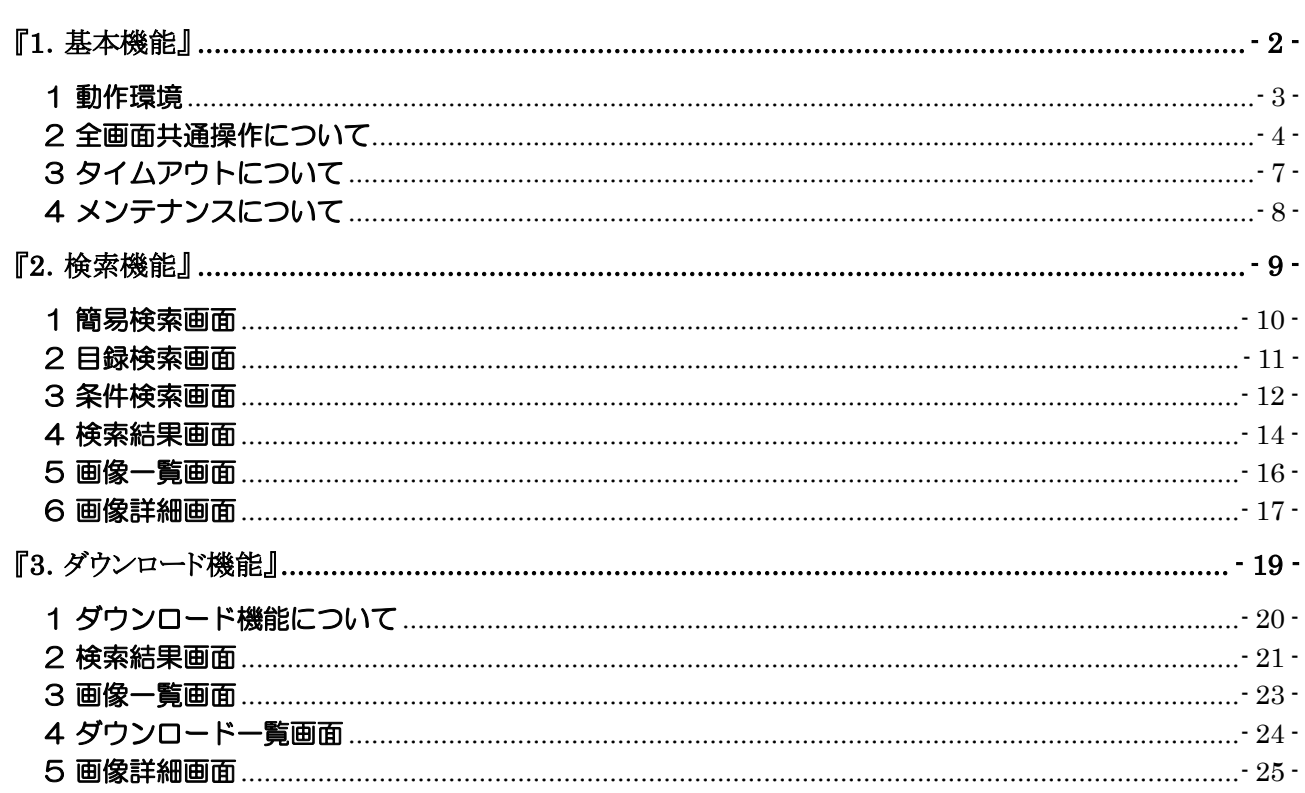

# <span id="page-2-0"></span>『1.基本機能』

#### <span id="page-3-0"></span>1. 推奨環境

■ 新島遺品庫一般公開システムでは、以下の推奨環境での動作を確認しております。

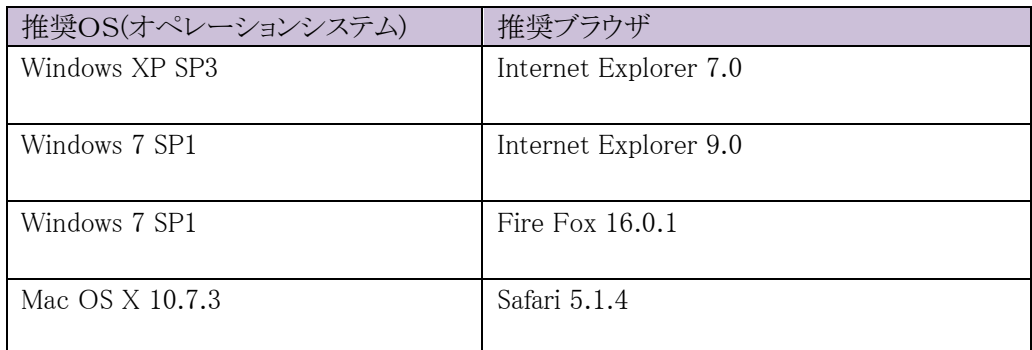

- > 上記の推奨環境以外では、正しく表示できない、正常に動作しない場合があります。 あらかじめご了承下さい。
- ▶ 尚、上記推奨のブラウザであっても、ご利用のネットワーク環境やブラウザの設定などにより、 ご利用いただけない場合があります。

#### 2. JavaScript

■ 新島遺品庫一般公開システムでは、JavaScriptを使用しています。 JavaScript が無効になっていると、正常に動作しないことがあります。 JavaScript を有効に設定してからご利用ください。

#### 3. プラグイン

- PDF 形式のファイルをご覧いただくには、Adobe Reader が必要です。
- RM形式のムービーをご覧いただくには、Real Player が必要です。

#### 4. ブラウザの機能について

■ ブラウザ(インターネット閲覧ソフト)で「戻る(前ページ)」「進む(次ページ)」「更新(ページ再読み込 み)」操作を行うと、正常に処理できません。必ず表示されている画面のボタンで操作ください。

## 2 全画面共通操作について

<span id="page-4-0"></span>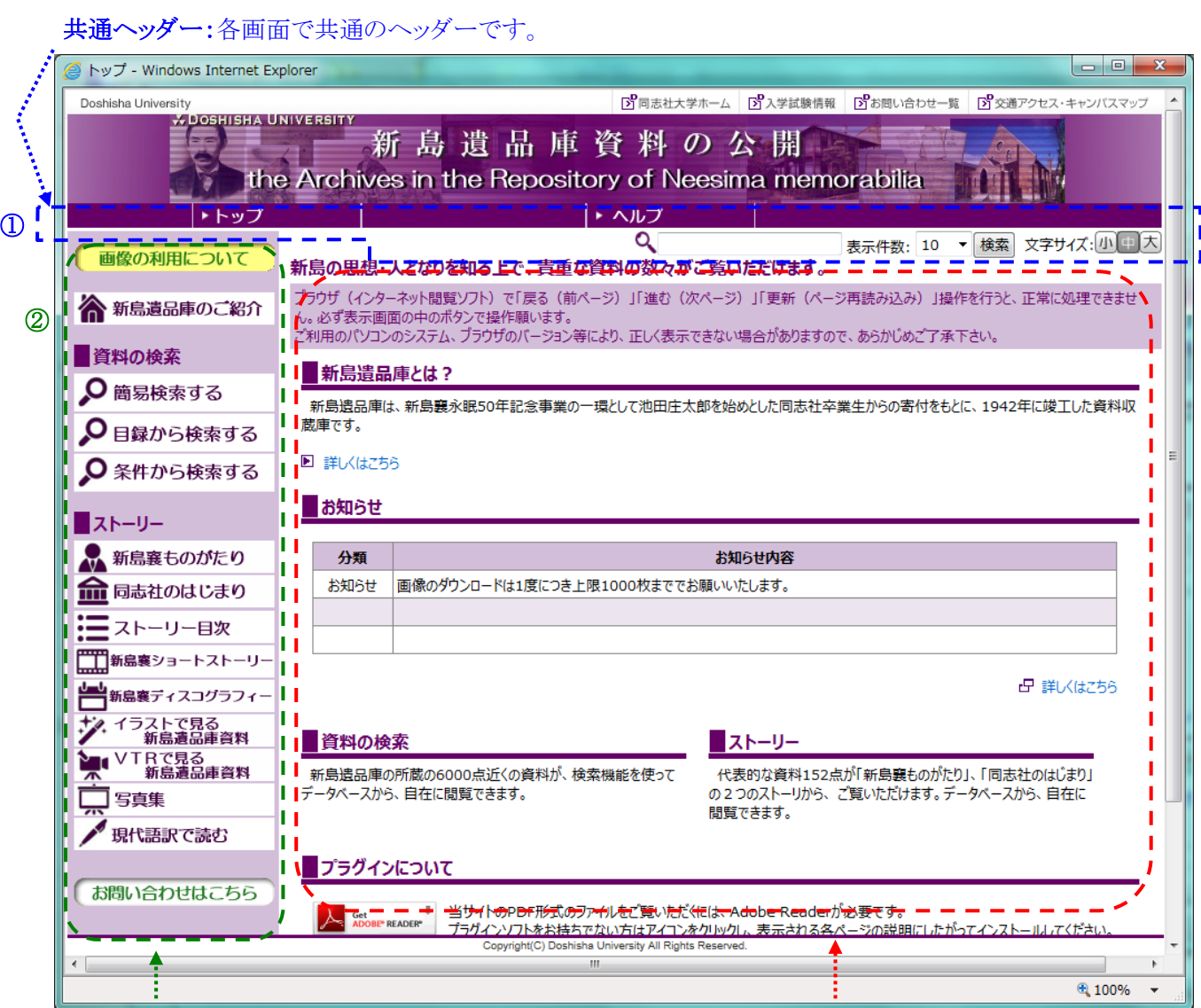

サイドメニュー:各画面で共通のサイドメニューです。 クリックすると各ページに移動できます。 コンテンツ:各ページの内容を表示します。

1. 共通ヘッダー・・・①

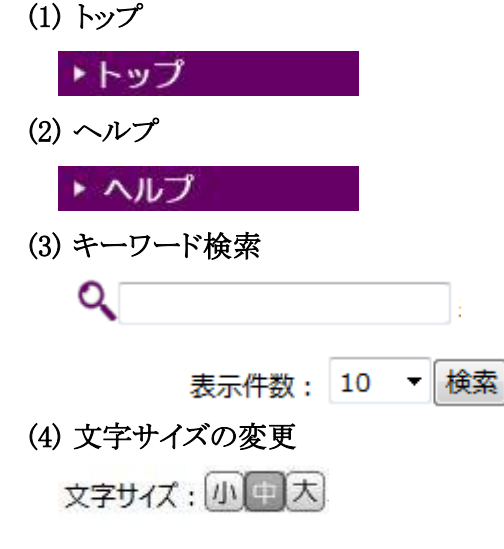

[トップ]をクリックすると新島遺品庫一般公開システムのトッ プページに遷移します。

[ヘルプ]をクリックすると操作マニュアルの PDF がポップアップ で表示されます。

検索したい文字列を入力し、[検索]ボタンをクリックすると、遺 品資料の検索が行なえます。表示件数を変更することで、検 索結果を表示する件数を指定することができます。

「小][中][大]の各ボタンをクリックすることで、文字サイズを変更 することができます。 ※画像内の文字はサイズを変更されません。

#### 2. サイドメニュー・・・②

(1) 画像の利用について

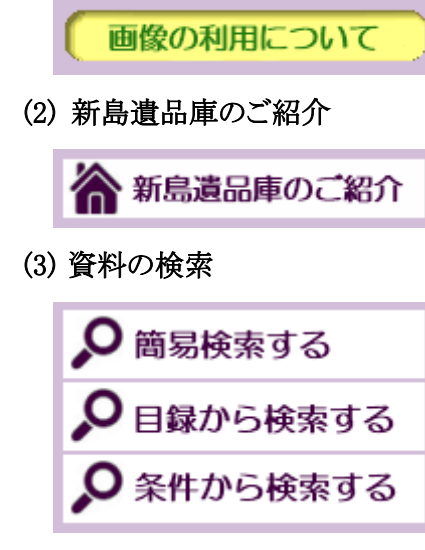

(4) 新島襄ものがたり

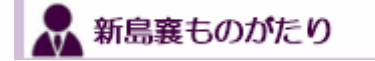

### (5) 同志社のはじまり

■■ 同志社のはじまり

 (6) ストーリー目次 ・ストーリー目次

 (7) 新島襄ショートストーリー | 新島襄ショートストーリー

 (8) 新島襄ディスコグラフィー - 新島襄ディスコグラフィー

 (9) イラストで見る新島遺品庫資料 ∥ イラストで見る 新島遺品庫資料

 (10) VTRで見る新島遺品庫資料 <u>● INTRで見る</u>

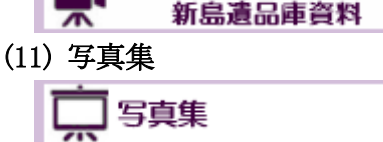

画像の利用についての PDF ファイルが開きます。公開して いる遺品画像をご利用いただく際の注意事項について記 載しています。

新島の遺品や資料を収納した建物の紹介を行うコ―ナーで す。新島遺品庫の外観・内観写真や写真に基づいた解説 を見ることができます。

新島襄遺品庫の遺品資料を検索し、遺品画像をダウンロード することができます。

詳細は

『2.検索機能』

『3.ダウンロード機能』

をご覧ください。

物語風にまとめたコンテンツから関係する新島襄遺品庫収蔵 資料の一部を紹介するコーナーです。

新島襄の歩みを物語風にまとめたコンテンツは全部で 20 項 目に分けられています。この項目ごとにストーリー詳細画面が あり、ストーリー詳細画面のコンテンツを見た上で、この項目別 コンテンツに関連する新島遺品庫収蔵の資料がそれぞれ個別 画面で見ることができます。

物語風にまとめたコンテンツから関係する新島襄遺品庫収蔵 資料の一部を紹介するコーナーです。

同志社設立の歩みを物語風にまとめたコンテンツは全部で 13 項目に分けられています。この項目ごとにストーリー詳細画面 があり、ストーリー詳細画面のコンテンツを見た上で、この項目 別コンテンツに関連する新島遺品庫収蔵の資料がそれぞれ個 別画面で見ることができます。

新島遺品庫一般公開システムの「ストーリー」のコンテンツ全体 像を見る画面です。テキストリンクよりストーリーの全ての画面を 見ることができます。

48 の新島襄・同志社に関するコラム記事が掲載されていま す。コラムは画像と組みになって表示されます。

新島襄の生涯を 7 つの時代区分に分けた年表で時系列的に 表示しています。それぞれの時代の中での象徴的な出来事が 一気に把握できる画面です。

新島襄の資料のうち、代表的な 10 点を 1 コマずつのイラスト を中心に紹介したコーナーです。イラストにまつわる解説や注 釈とあわせて見ることができます。

新島襄の生涯を 10 点のVTRで紹介しています。 ※ご視聴には RealPlayer が必要です。

新島襄にまつわる 72 の写真を紹介しています。ゆかりのある 人物や建造物などの写真をご覧いただけます。

#### (12) 現代語訳で読む

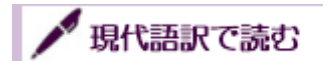

新島襄が書いた文章を現代語訳して紹介しています。

## 3 タイムアウトについて

<span id="page-7-0"></span>ページを開いたまま、30 分間、操作が行なわれないとタイムアウトとなり、以降の操作ができなくなります。

#### 1. タイムアウトとなった場合について

タイムアウトとなった場合は、次に操作が行われた際に、自動的にトップページに移動します。

## 4 メンテナンスについて

<span id="page-8-0"></span>新島遺品庫一般公開システムのメンテナンス中は下記の画面が表示されます。

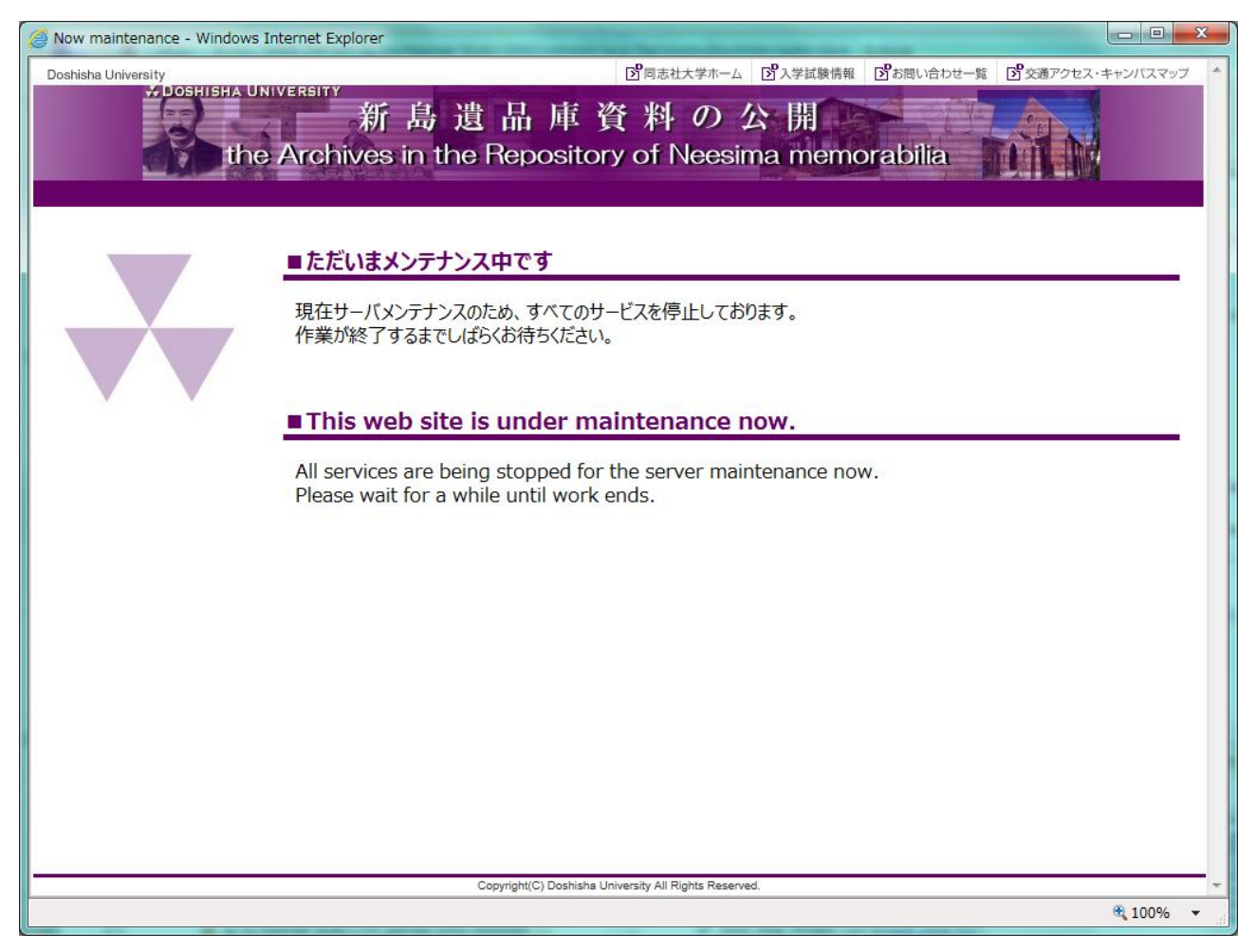

#### 1. メンテナンスについて

 メンテナンス中は新島遺品庫一般公開システムをご利用いただけません。 申し訳ありませんが、メンテナンス終了までお待ちください。

# <span id="page-9-0"></span>『2.検索機能』

## 1 簡易検索画面

<span id="page-10-0"></span>簡易検索画面では、新島遺品庫資料のキーワード検索が行えます。 「資料名・名称」「筆者」「年月日」「形態」「サイズ」「目録番号」のいずれかにキーワードに該当する文字列が 含まれている資料を検索できます。

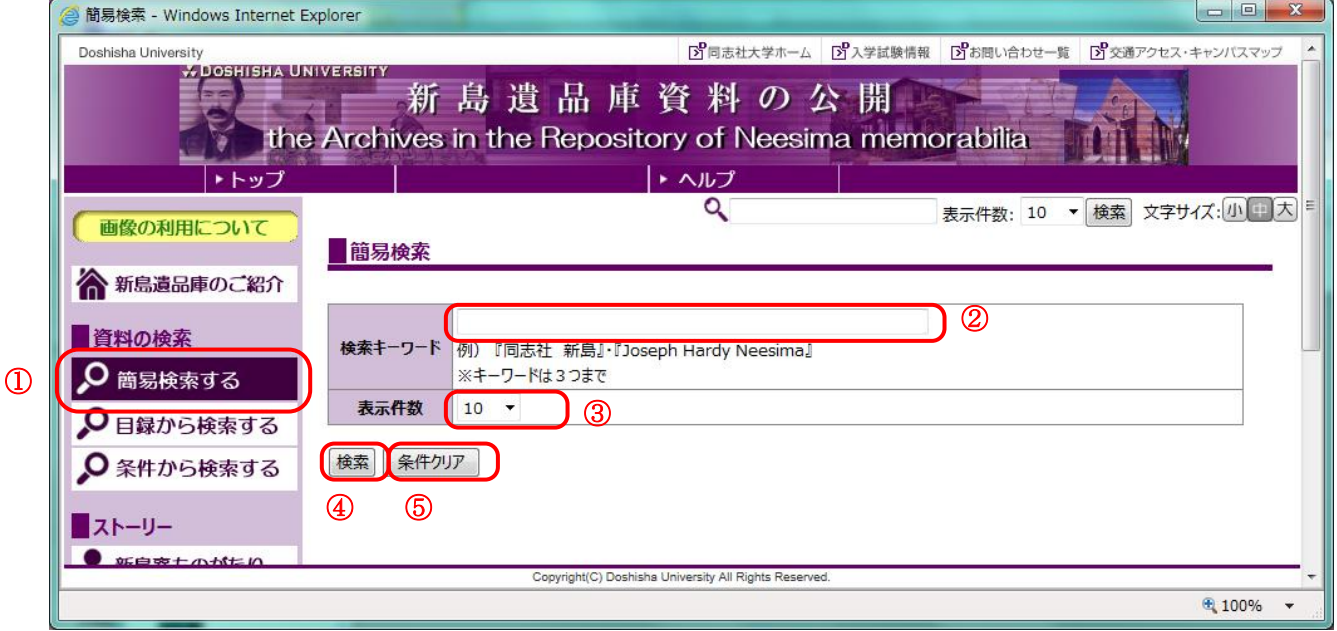

#### 1. 簡易検索画面を開く・・・①

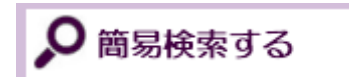

サイドメニューの[簡易検索する]をクリックしてください。

#### 2. 検索キーワードを入力する・・・②

検索したいキーワードを入力してください。 ※キーワードは部分一致による曖昧検索を行います。 ※複数のキーワードを入力された場合は AND 条件で検索されます。 例)「同志社 新島」と入力した場合、「同志社」のみを含み「新島」を含まないものはヒットしません。 ※キーワードはスペース区切りで3つまで入力が可能です。 4つ以上に区切られている場合はエラーとなります。 ※年月日は YYYYMMDD の形式で表記してください。 (例:2013 年 1 月 11 日の場合、20130111 と入力します。)

#### 3. 表示件数を変更する・・・③

検索結果画面に表示する件数を変更できます。 変更される場合は、リストから件数を選択してください。

#### 4. 検索する・・・④

「検索]ボタンをクリックして下さい。 検索結果画面が表示されます。

#### 5. 条件クリア・・・⑤

入力した検索条件を初期状態に戻したい場合は、[条件クリア]ボタンをクリックしてください。 入力された検索条件をクリアします。

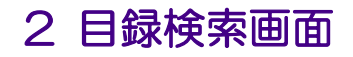

<span id="page-11-0"></span>目録検索画面では、新島遺品庫資料を目録の分類によって検索が行えます。

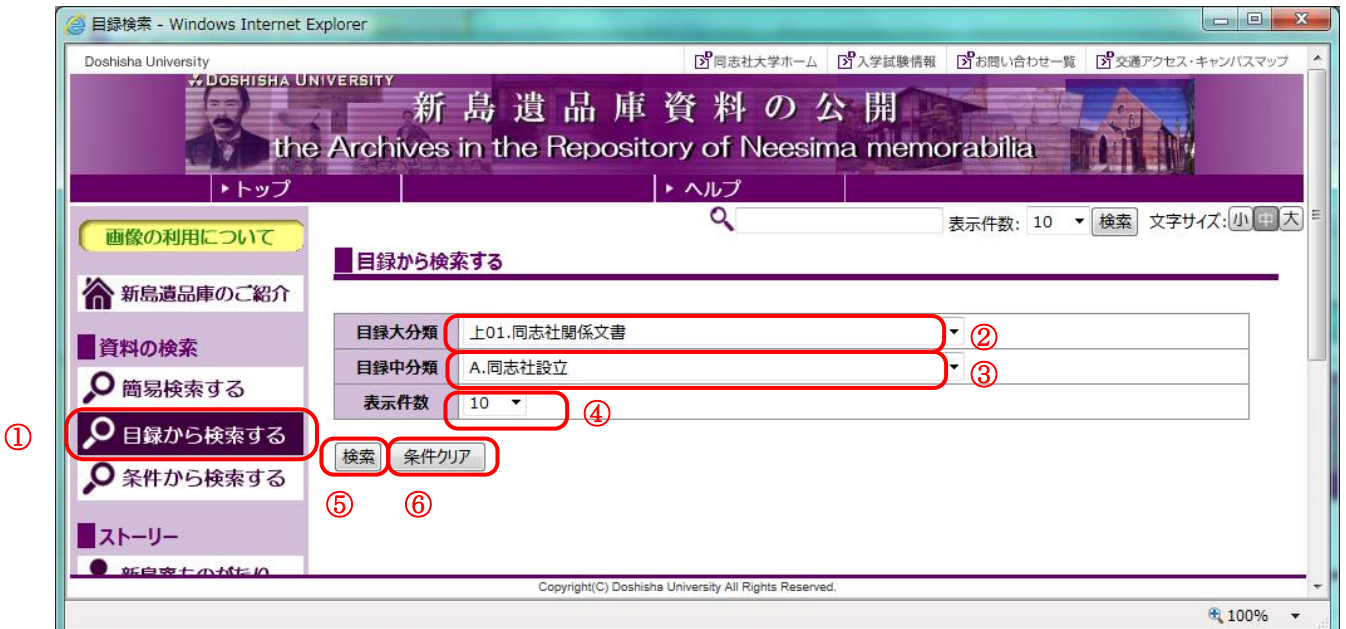

#### 1. 目録検索画面を開く・・・①

Q 目録から検索する

サイドメニューの[目録から検索する]をクリックしてください。

#### 2. 目録大分類を選択する・・・②

リストから検索した目録大分類を選択してください。

#### 3. 目録中分類を選択する・・・③

リストから検索した目録中分類を選択してください。 ※目録中分類を持たない目録大分類が選択されている場合、リストは空となります。

#### 4. 表示件数を変更する・・・④

検索結果画面に表示する件数を変更できます。 変更される場合は、リストから件数を選択してください。

#### 5. 検索する・・・⑤

[検索]ボタンをクリックして下さい。 検索結果画面が表示されます。

#### 6. 条件クリア・・・⑥

入力した検索条件を初期状態に戻したい場合は、[条件クリア]ボタンをクリックしてください。 入力された検索条件をクリアします。

### 3 条件検索画面

<span id="page-12-0"></span>条件検索画面では、新島遺品庫資料に対して詳細な条件での検索が行えます。 「資料名・名称」と「筆者」など複数の条件を指定した場合は、AND条件にて検索されます。

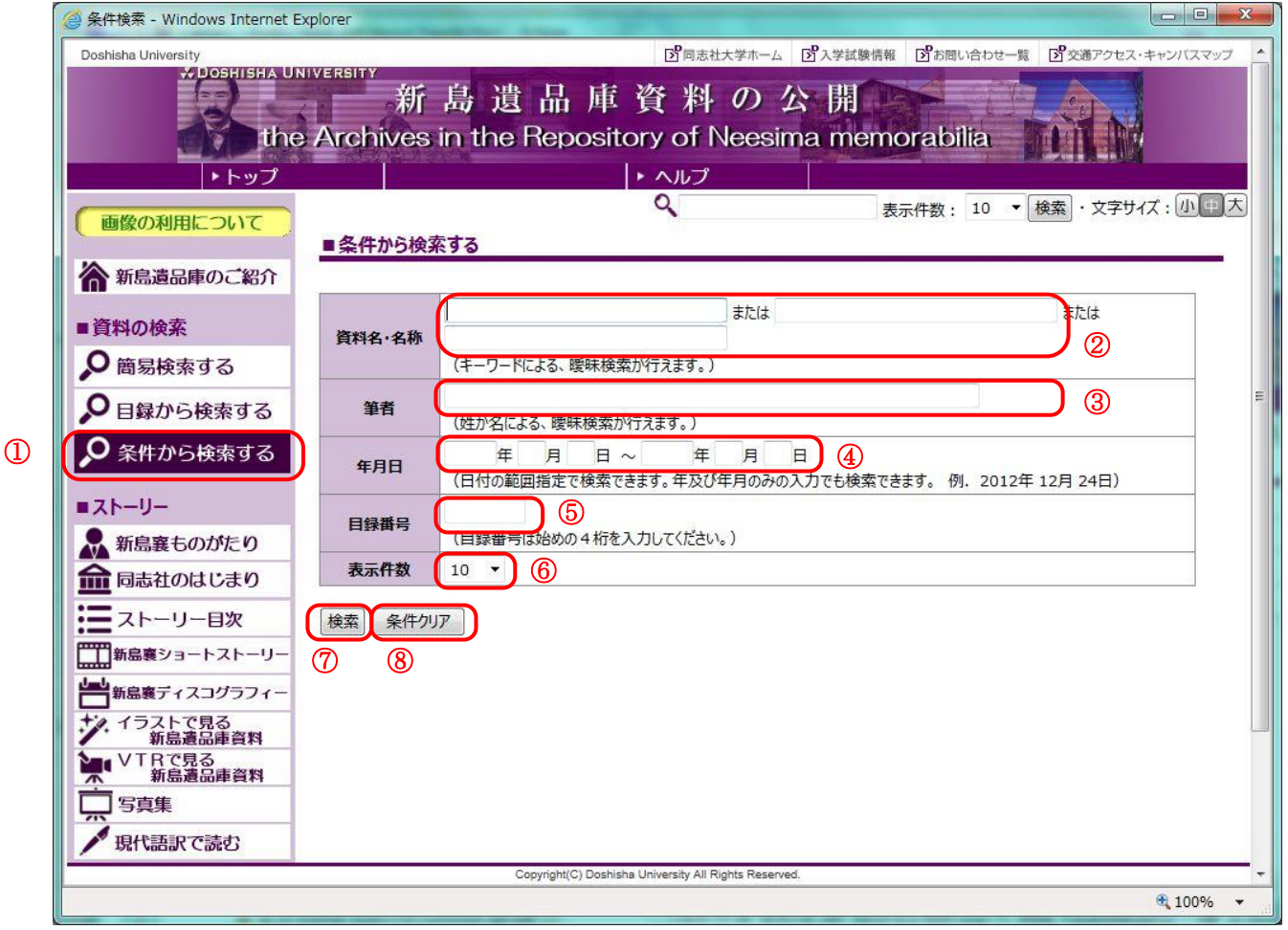

1. 条件検索画面を開く・・・①

○ 条件から検索する

サイドメニューの[条件から検索する]をクリックしてください。

#### 2. 資料名・名称を入力する・・・②

検索したい資料の名称を入力してください。 ※部分一致による曖昧検索を行います。 ※2つ以上の欄に入力されている場合はOR条件で検索されます。

#### 3. 筆者を入力する・・・③

検索したい筆者名を入力してください。 ※部分一致による曖昧検索を行います。

#### 4. 年月日を入力する・・・④

検索したい資料の年月日を入力してください。 ※年のみ、年月のみの入力も可能です。入力されなかった欄は自動で補完されます。 例)2013 年~2014 年 2 月 ⇒ 2013 年1月 1 日~2014 年 2 月 28 日の期間を検索します。

#### 5. 目録番号を入力する・・・⑤

検索したい資料の目録番号を4桁で入力してください。

#### 6. 表示件数を変更する・・・⑥

検索結果画面に表示する件数を変更できます。 変更される場合は、リストから件数を選択してください。

#### 7. 検索する・・・⑦

[検索]ボタンをクリックして下さい。 検索結果画面が表示されます。

#### 8. 条件クリア・・・⑧

入力した検索条件を初期状態に戻したい場合は、[条件クリア]ボタンをクリックしてください。 入力された検索条件をクリアします。

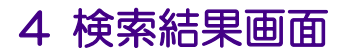

<span id="page-14-0"></span>簡易検索画面、目録検索画面、条件検索画面の検索ボタンをクリックすると、条件に一致する資料が表示さ れます。

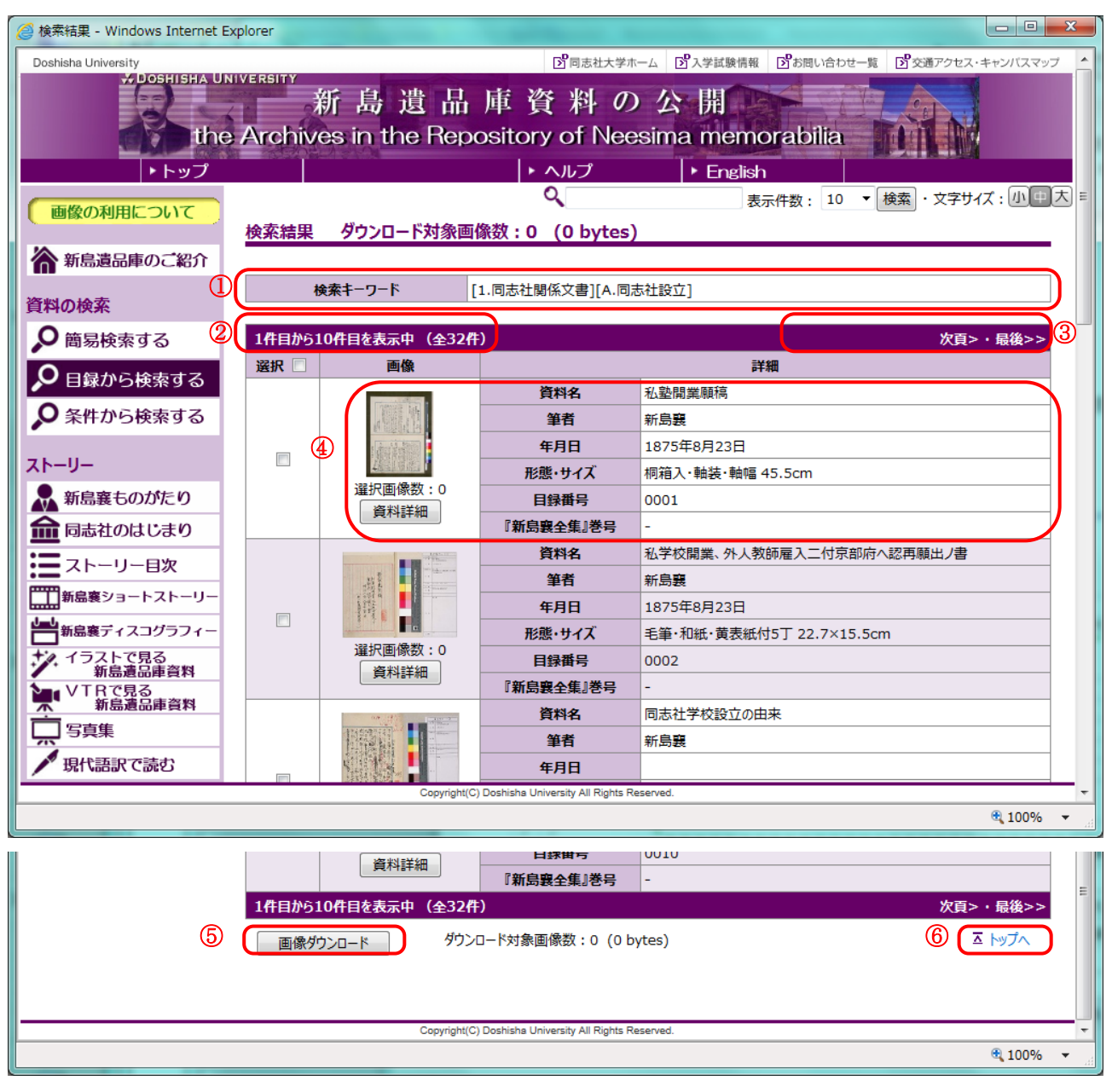

#### 1. 検索キーワード・・・①

指定された検索条件が表示されます。 ※下記のようなメッセージが表示される場合

ダウンロード対象画像数: 0 (0 bytes) 検索結果 検索キーワード 「0件になる検索条件] 該当するデータがありませんでした。

検索条件に合致する資料が見つからない場合に表示されます。 条件を変えて検索し直してください。

#### 2. 表示中の件数、総件数・・・②

検索条件に合致した資料の件数と、表示されている資料が何件目~何件目までかが表示されます。

#### 3. ページ繰り・・・③

検索画面で指定した表示件数以上の資料がヒットした場合、ページ繰りのためのリンクが表示されます。 クリックすることにより、次ページや最終ページに移動することができます。

#### 4. 資料ごとの情報・・・④

検索条件に合致した資料ごとの情報が表示されます。 [資料詳細]ボタンを押下することで、画像一覧画面に移動します。

#### 5. 画像ダウンロード・・・⑤

[画像ダウンロード]ボタンをクリックすると、ダウンロード一覧画面に移動します。 ダウンロードについては、『3.ダウンロード機能』をご覧ください。

#### 6. トップへ・・・⑥

クリックすると表示中の画面の先頭に戻ることができます。

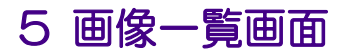

<span id="page-16-0"></span>検索結果画面にて[資料詳細]ボタンをクリックすると、その資料に含まれる画像一覧が表示されます。

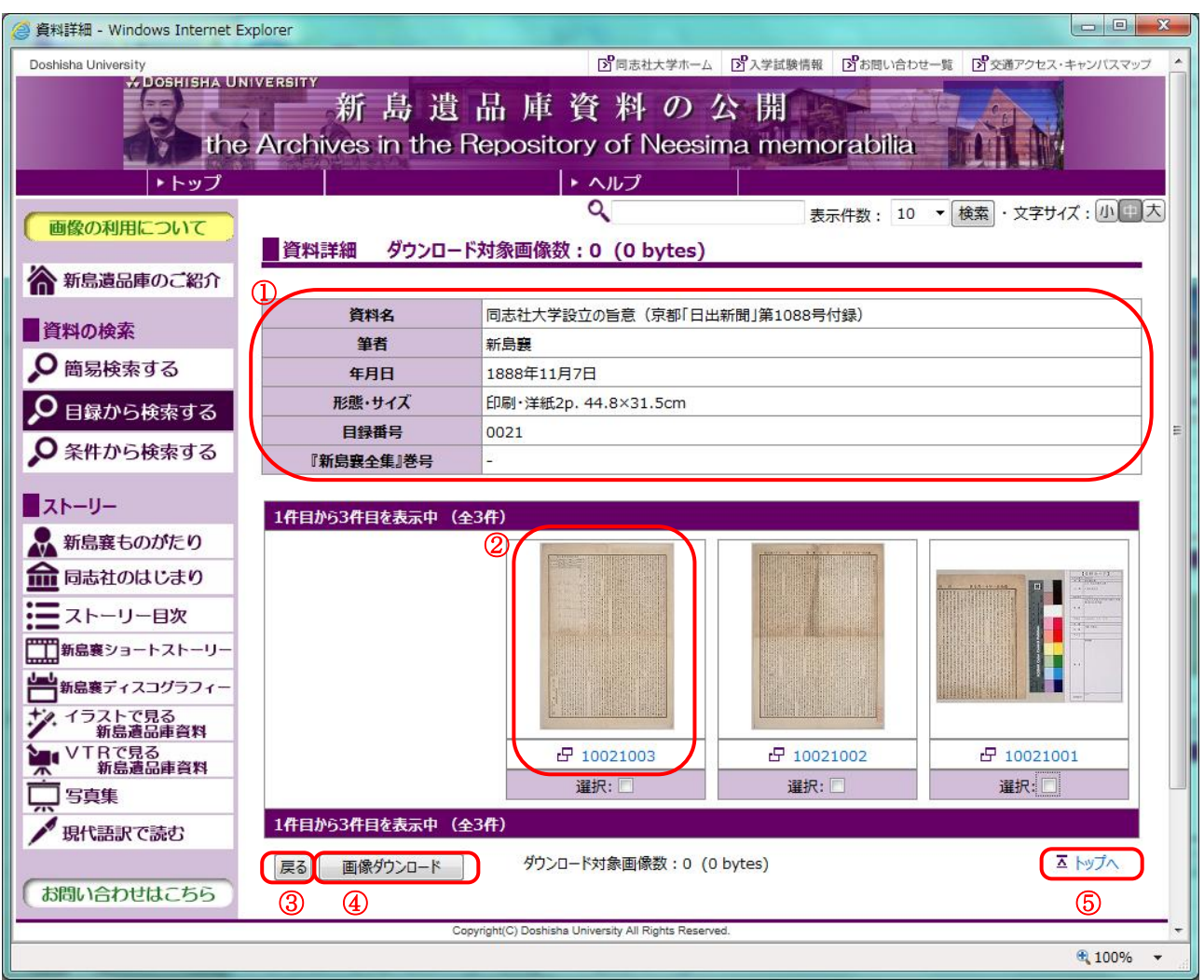

#### 1. 資料の情報・・・①

選択された資料の情報が表示されます。

#### 2. 画像・画像名・・・②

個々の画像のサムネイルが表示されます。 画像または画像名のリンクをクリックすると詳細画面がポップアップで開き、 拡大された画像をご覧いただけます。

#### 3. 戻る・・・③

[戻る]ボタンをクリックすると検索結果画面に戻ることができます。

#### 4. 画像ダウンロード・・・④

[画像ダウンロード]ボタンをクリックすると、ダウンロード一覧画面に移動します。 ダウンロードについては、「3.ダウンロード機能」をご覧ください。

#### 5. トップへ・・・⑤

クリックすると表示中の画面の先頭に戻ることができます。

## 6 画像詳細画面

<span id="page-17-0"></span>画像一覧画面で画像をクリックすると、画像詳細画面がポップアップで表示されます。

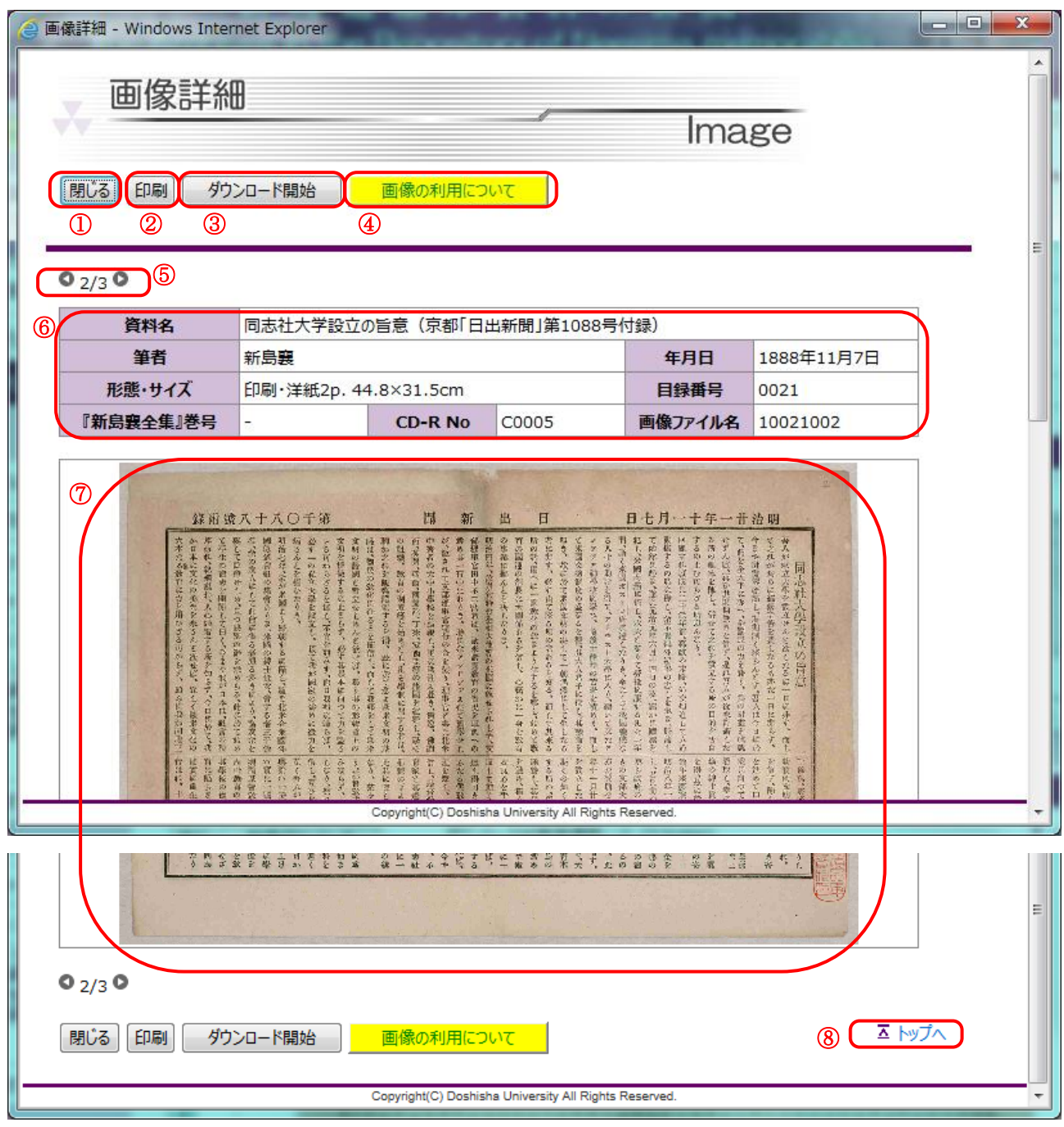

#### 1. 閉じる・・・①

クリックすることで、表示中のウィンドウを閉じます。

#### 2. 印刷する・・・②

表示中のページを印刷します。

#### 3. 画像ダウンロード・・・③

表示中の画像をダウンロードできます。 ダウンロードについては、「3.ダウンロード機能」をご覧ください。

#### 4. 画像の利用について・・・④

クリックすると「画像の利用について」の PDF ファイルが開きます。

公開している遺品画像をご利用いただく際の注意事項について記載しています。

#### 5. 表示中の件数、総件数・・・⑤

資料中の画像の件数と、表示されている画像が何件目かが表示されます。 左右の矢印をクリックすることで、前後の画像を見ることができます。

#### 6. 資料の情報・・・⑥

表示している画像の資料情報が表示されます。

#### 7. 精細画像・・・⑦

新島遺品庫資料の精細画像が表示されます。 ※精細画像は大きさを調整して表示しています。 原寸大の画像をご覧いただく場合は、ダウンロード機能をご利用ください。

#### 8. トップへ・・・⑧

クリックすると表示中の画面の先頭に戻ることができます。

# <span id="page-19-0"></span>『3.ダウンロード機能』

## 1 ダウンロード機能について

<span id="page-20-0"></span>新島遺品庫一般公開システムでは、資料画像をダウンロードすることができます。

1. まとめてダウンロードする

画像ダウンロード

検索結果画面または画像一覧画面にてダウンロードしたい資料・ 画像を選択し、[画像ダウンロード]ボタンをクリックすると、ダウンロ ード一覧画面に移動します。

ダウンロード開始

ダウンロード一覧画面で[ダウンロード開始]ボタンをクリックすると 選択されている画像のダウンロードが始まります。

#### 2. 画像を見てダウンロードする

画像一覧画面にて画像または画像名をクリックすると画像詳細画面が開きます。 [ダウンロード開始]ボタンをクリックすると表示している画像のダウンロードが始まります。

#### ※ダウンロード時の注意事項

- ダウンロードファイルの形式について ダウンロードされる画像は ZIP 形式に圧縮されています。
- ダウンロードファイルの上限について 一度にダウンロードできる上限は、
	- ・画像数 100 点以内
	-
	- ・画像ファイル容量 約 10MB(10,000,000 bytes)以内

となっています。

※下記のようなメッセージが表示される場合

![](_page_20_Figure_17.jpeg)

上限より多くの画像が選択されている場合に表示されます。 画像を選択し直してください。

2 検索結果画面

<span id="page-21-0"></span>検索結果画面では資料ごとにダウンロードする画像を選択できます。

![](_page_21_Picture_70.jpeg)

#### 1. 資料を選択する・・・①

資料ごとのチェックボックスにチェックを入れることで、資料を選択することができます。 資料を選択すると、その資料に含まれる画像が全て選択された状態になります。

#### 2. 資料を全選択する・・・②

画面に表示されている資料を全て変更したい場合は、②のチェックボックスをクリックしてください。 ※「一部選択」状態の資料は変更できません。

#### 3. 「一部選択」状態について・・・③

資料中の一部の画像のみ選択されている場合は、チェックボックスの代わりに「一部選択」の文字が表示さ れます。「一部選択」が表示されている資料は、この画面では選択⇔非選択を変更できませんので、[画像 詳細]ボタンをクリックして、画像一覧画面にて変更してください。

#### 4. ダウンロード一覧画面へ・・・④

画像を選択し終わったら[画像ダウンロード]ボタンをクリックしてください。 ダウンロード一覧画面に移動します。

#### 5. 選択画像点数、総ファイル容量について・・・⑤

現在選択されている画像点数、画像の総ファイル容量が表示されます。 ※現在の画面を表示した時点での情報になります。表示している画面での変更は反映されていません。

![](_page_23_Picture_0.jpeg)

● 資料詳細 - Windows Internet Explorer Doshisha University 「S 同志社大学ホーム S 入学試験情報 S お問い合わせ一覧 S 交通アクセス・キャンパスマップ W DOSHISHA UNIVERSIT 新島遺品庫資料の公開 the Archives in the Repository of Neesima memorabilia トトップ トヘルプ  $\overline{\mathbf{Q}}$ 表示件数: 10 ▼ 検索 · 文字サイズ: 小中大 画像の利用について ■資料詳細 ダウンロード対象画像数: 0 (0 bytes) ▲ 新島遺品庫のご紹介 資料名 同志社大学設立の旨意 (京都「日出新聞」第1088号付録) ■資料の検索 筆者 新島襄 O 簡易検索する 年月日 1888年11月7日 形態・サイズ 印刷·洋紙2p. 44.8×31.5cm ○ 目録から検索する 目録番号 0021 ○ 条件から検索する 『新島襄全集』巻号 ストーリー 1件目から3件目を表示中 (全3件) ● 新島襄ものがたり ■ 同志社のはじまり 三ストーリー目次 ■新島襄ショートストーリー | 新島襄ディスコグラフィー キタ. イラストで見る<br>アメ. イラストで見る M VTRで見る<br>黒 新島遺品庫資料 日 10021003 日 10021002 F 10021001 選択: **译択:** 選択:  $\textcircled{r}$ □写真集 1件目から3件目を表示中 (全3件) ● 現代語訳で読む ダウンロード対象画像数: 0 (0 bytes) △トップへ 戻る 画像ダウンロード お問い合わせはこちら ② ③ ④ Copyright(C) Doshisha University All Rights Reserved. € 100%

#### <span id="page-23-0"></span>画像一覧画面では資料に含まれる画像を個別に選択できます。

#### 1. 画像を選択する・・・①

画像ごとのチェックボックスにチェックを入れることで、資料を選択することができます。

#### 2. 戻る・・・②

[戻る]ボタンをクリックすると検索結果画面に戻ることができます。

#### 3. ダウンロード一覧画面へ・・・③

画像を選択し終わったら[画像ダウンロード]ボタンをクリックしてください。

#### 4. 選択画像点数、総ファイル容量について・・・4

現在選択されている画像数、画像の総ファイル容量が表示されます。 ※現在の画面を表示した時点での情報になります。表示している画面での変更は反映されていません。

## 4 ダウンロード一覧画面

![](_page_24_Picture_92.jpeg)

#### <span id="page-24-0"></span>ダウンロード一覧画面では、選択されている画像の確認とダウンロードが行えます。

#### 1. 画像の選択を取り消す・・・①

「取消」ボタンをクリックすると、ダウンロード対象から該当画像を外すことができます。

#### 2. 戻る・・・②

[戻る]ボタンをクリックすると検索結果画面または画像一覧画面に戻ることができます。 画像を追加する場合は、一度戻って選択し直してください。

#### 3. ダウンロードを実行する・・・③

[ダウンロード開始]ボタンをクリックするとダウンロードが開始されます。 選択された画像は一つの ZIP 形式のファイルに圧縮され、ダウンロードされます。 ※選択された画像数や環境によってダウンロードの完了までに時間がかかる場合があります。

#### 4. 画像の利用について・・・④

[画像の利用について]ボタンをクリックすると PDF ファイルが開きます。 公開している遺品画像をご利用いただく際の注意事項について記載しています。 ダウンロードされる際にはご一読ください。

#### 5. 選択画像点数、総ファイル容量について・・・⑤

現在選択されている画像数、画像の総ファイル容量が表示されます。

## 5 画像詳細画面

![](_page_25_Picture_61.jpeg)

<span id="page-25-0"></span>画像詳細画面では、表示中の画像のダウンロードが行えます。

#### 1. ダウンロードを実行する・・・①

[ダウンロード開始]ボタンをクリックすると、現在表示されている画像のダウンロードが実行されます。 表示されている画像は ZIP 形式に圧縮され、ダウンロードされます。

#### 2. 画像の利用について・・・②

[画像の利用について]ボタンをクリックすると PDF ファイルが開きます。 公開している遺品画像をご利用いただく際の注意事項について記載しています。 ダウンロードされる際にはご一読ください。